# **Quick Guide Ambu® Manikin Management Module Display Set**

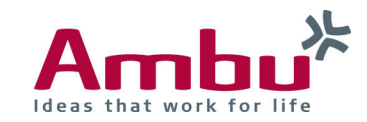

In these instructions you will find out how to set up a Display Set. Only the events in a scenario that you want to perform are displayed.

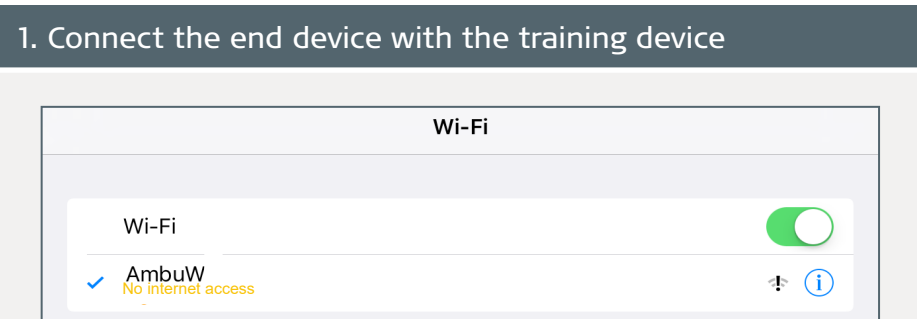

First turn on the training device by briefly pressing the power button located in the lower torso. As soon as the LED lights of the power button is constantly lit, you can connect to the training device via WiFi.

To do so, select the wireless network "AmbuW".

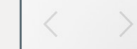

192.168.1.1

Open the browser and enter **http://Ambu.login** or **192.168.1.1** in the address bar and press enter in order to reach the start screen of the Ambu Manikin Management Module.

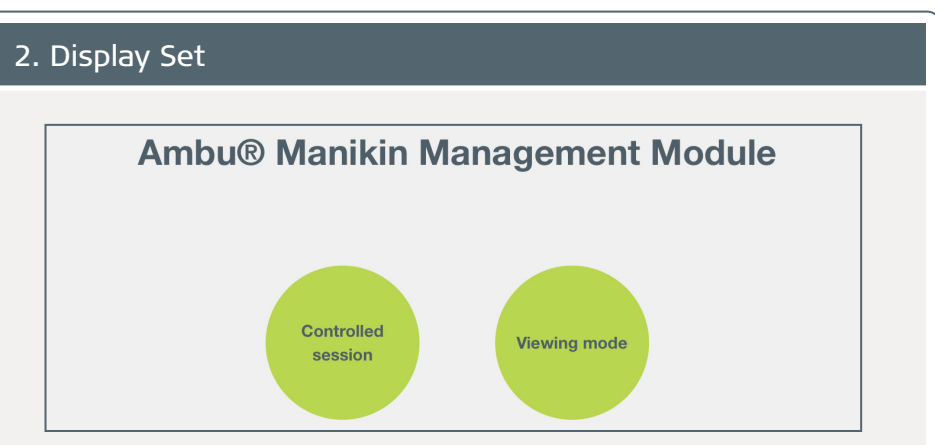

After accessing the page, click on the "Controlled session" button.

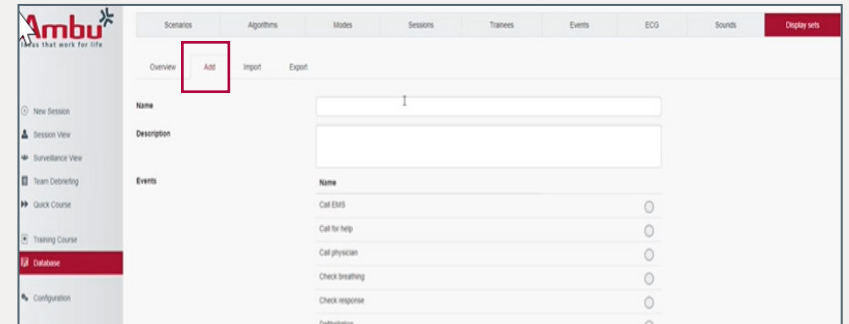

Click on "Database" and on the right on "Display Sets". Click on "Add" in order to make a new display set. Select the entries you want to perform for each family (Events, ECG,Sound).

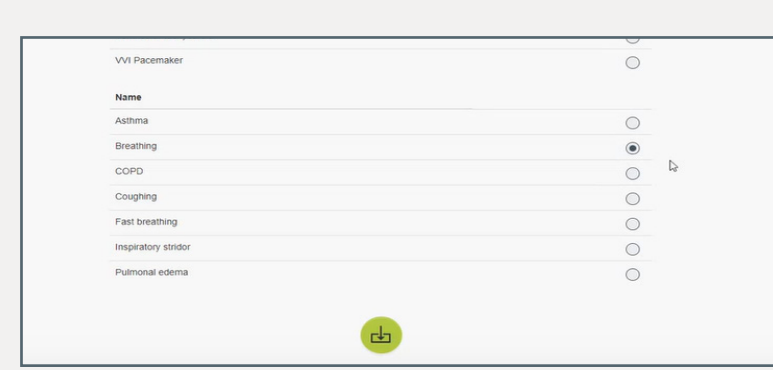

Save and it will appear "The display set was successfully saved".

### 2. How to use the Display set

There are two ways to use it:

#### 1. First Option:

Click on "New Session". In the Displayset section, in the drop-down, select your entry.

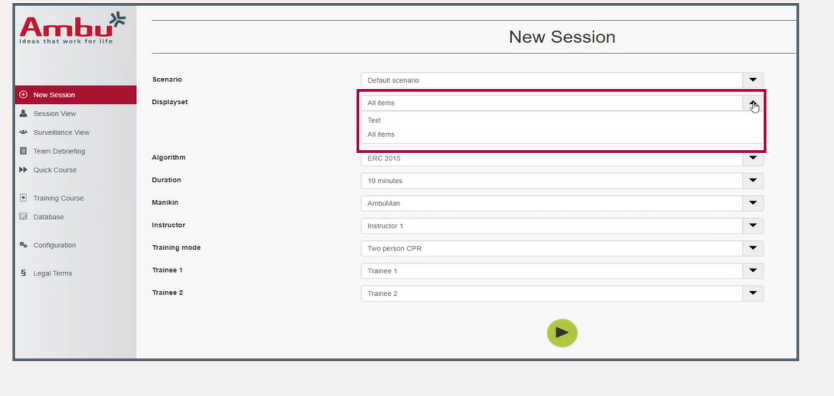

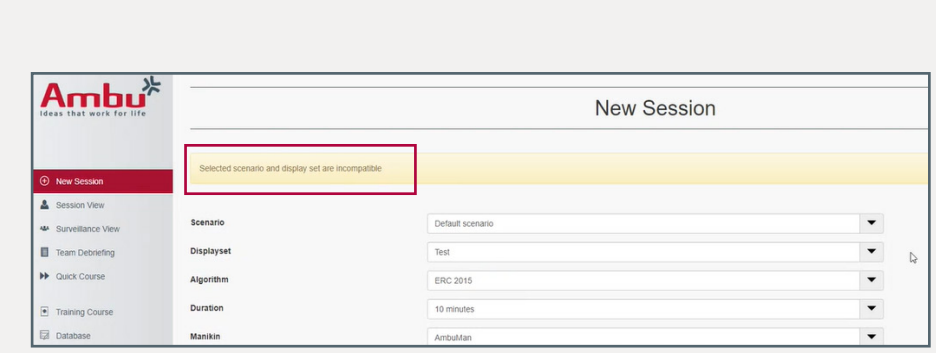

If a warning appears is because some of the things were not selected and these are part of the scenario.

Or you selected something that is not compatible with the scenario.

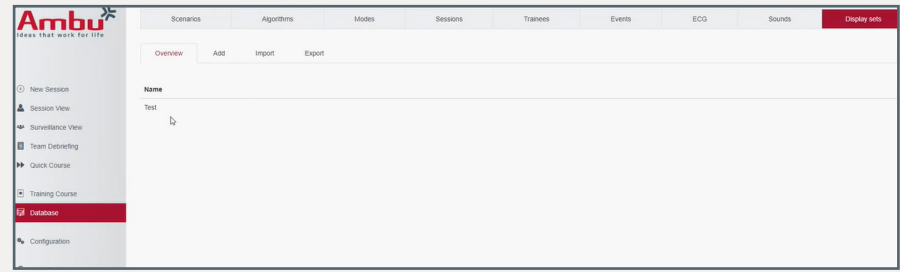

In order to fix it, click on Database and then Display sets. Select the scenario. Select the events were missing and save.

Go back to "New Session". In the Displayset drop-down select your entry, now the warning doesn't appear!

Play the scenario and start the session. Now you have just the events you want to train!

## 2. Second Option:

Click on Database > Scenarios

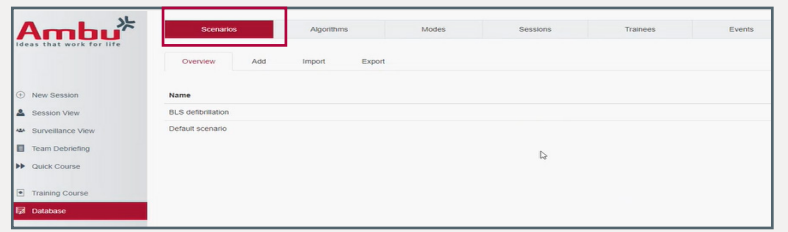

If Default Scenario (1) was chossen by you, it will ask you what kind of display sets you want to use.

You can modify the existing Default scenario.

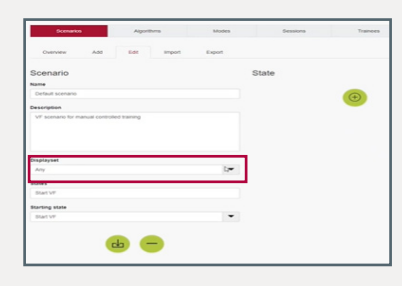

#### Or you can add a new one by clicking on "Add" (2).

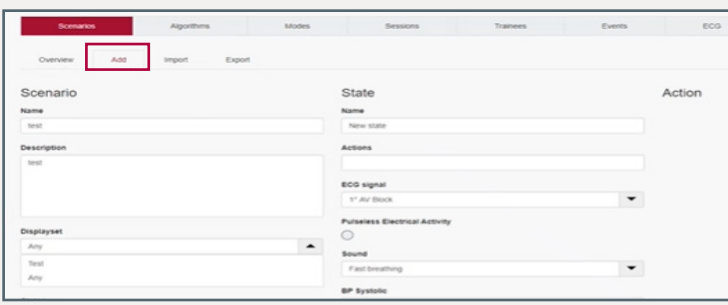

Once you have everything set up, go back to "New Session", select the Scenario and it would appear the Display Set section in grey. This is because in the scenario, a very specific display set was difined. It can only be changed in the scenario.

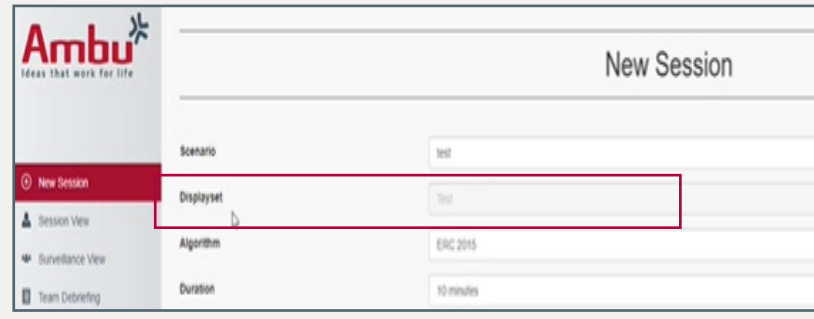

Back again to the scenario, If you want to have a scenario without a modification, select your specific entry.

If you want to be able to change the display set, then select "Any".

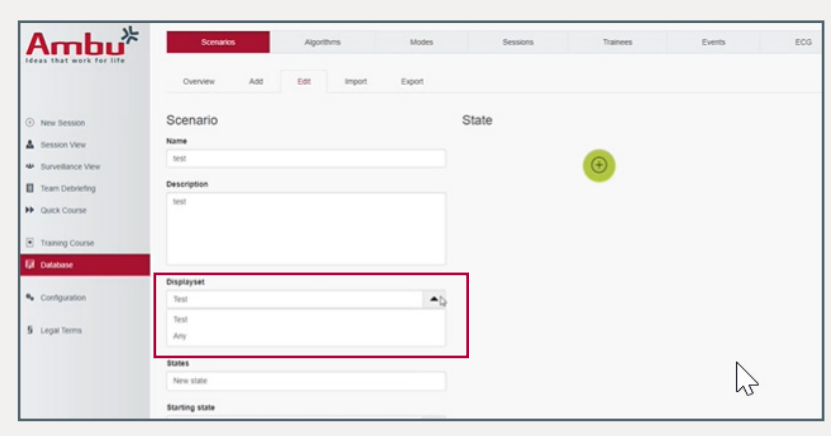

Users define if they want a specific displayset or if they allow a modification to other display sets! Play your session and enjoy!